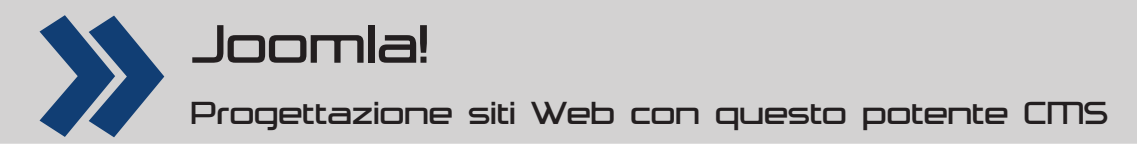

# **Joomla! 2.5 svelato**

**La nuova versione di Joomla porta alcune importanti novità. È l'occasione per iniziare un nuovo ciclo di tutorial su questo famoso CMS**

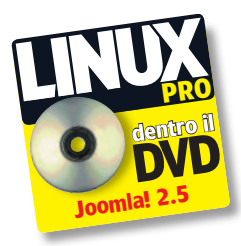

### **L'autore**

**Claudio Romeo**

Tiene corsi sull'uso del software, soprattutto di quello libero. Ha scritto più di trenta libri di argomento informatico. Il suo sito personale è all'URL **www. claudioromeo.it**

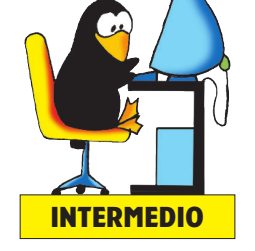

**56** LINUX PRO 116

Per la realizzazione di siti Web sono sempre più usati i CMS (Content Management System): questo articolo non è un'introduzione ai CMS (anche perché Wikipedia fornisce già tutte le informazioni necessarie a chi non sa nulla), ma il primo di una serie di tutorial riguardanti **Joomla**. Questo software è uno dei CMS più diffusi al mondo; per ciò che riguarda il mondo libero, fa parte della sacra trinità composta da Joomla, Drupal e WordPress. Lo spunto per l'inizio di questa serie di tutorial è stato il rilascio della versione 2.5 di Joomla. Il fatto di essere una "mezza versione", trae in inganno. In effetti, Joomla è passato direttamente dalla 1.7.x alla 2.5, saltando a piè pari la 2.0. Questo primo tutorial si limita perciò a presentare le novità della versione 2.5, condendole però con alcune indicazioni che speriamo siano utili a chi inizia ora a lavorare con questo CMS. Dal prossimo numero i tutorial verteranno su aspetti specifici, con consigli mirati a particolari obiettivi che si vogliono raggiungere.

### **Le novità della 2.5**

All'apparenza le novità non appaiono enormi, tuttavia ve ne sono di sostanziose e, soprattutto, è stato fatto un grande lavoro dietro le quinte, intervenendo sul motore. Si tratta della prima versione LTS (Long Term Support) dalla 1.5, il che vuol dire che la comunità offrirà supporto per questa versione almeno per 18 mesi dal rilascio, mentre le versioni intermedie tra una versione LTS e l'altra saranno dismesse in fretta. La prima novità che salta all'occhio farà felici coloro che amministrano il sito ma che non si abbonano al servizio di news di Joomla per essere tempestivamente avvisati delle nuove versioni. Nel pannello di controllo sono infatti ora disponibili due pulsanti che segnalano la presenza di aggiornamenti, rispettivamente di Joomla e di almeno una delle estensioni installate (**Fig.1**). Premendo i pulsanti si passa alla pagina di gestione delle estensioni relativa agli aggiornamenti e si può perciò usare la funzione di aggiornamento automatico. Un'altra novità di Joomla che salta all'occhio ma che potrebbe confondere chi non sa che si tratta di una nuova funzione (potrebbe essere scambiata per un baco) sta nella modalità di visualizzazione degli articoli quando li si filtra per categoria. Scegliendo una categoria, vengono elencati anche gli articoli appartenenti alle sottocategorie. Questo comportamento potrebbe essere comodo, ma anche scomodo: pensate ad esempio al caso di una categoria che contiene solo uno o due articoli generici ma quattro o cinque sottocategorie, ognuna delle quali ha decine o centinaia di articoli. Il rintracciare solo gli articoli generici sarebbe in questo caso un'impresa improba; per fortuna gli sviluppatori

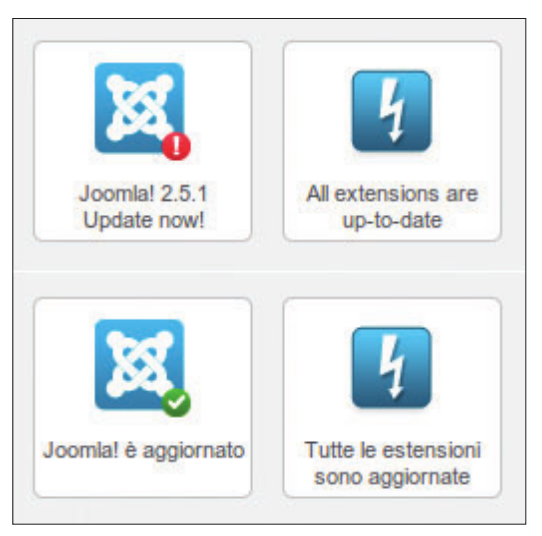

**1 In alto, i pulsanti della versione inglese: quello relativo a Joomla segnala la presenza di un aggiornamento. In basso, quelli della versione italiana: tutto è aggiornato**

hanno dotato la scheda **Articoli** di **Gestione articoli** di un filtro aggiuntivo: Seleziona livello massimo. Grazie a questo nuovo filtro potete impostare il livello delle sottocategorie prese in esame: ponendo 1, vengono elencati solo gli articoli propri della categoria indicata. Nella gestione di un articolo dal lato amministrativo non possono sfuggire due nuovi pannelli delle opzioni: **Confi gura schermata di modifi ca** e **Immagini e link**. Del primo parleremo tra poco, per dare invece la precedenza al secondo. Tra le caratteristiche dell'articolo è ora possibile assegnare cinque nuovi elementi: un'immagine che appare solo nel testo introduttivo (se definito), un'immagine che appare all'inizio dell'articolo completo e tre collegamenti ipertestuali, destinati ad apparire automaticamente in testa all'articolo. La Fig.2 mostra un esempio sufficientemente esplicativo di queste funzioni. È appena il caso di sottolineare che la possibilità data dal pannello **Immagini e link** di assegnare comodamente all'articolo sia due immagini-copertina (una per il sommario del testo introduttivo e una per l'articolo completo) sia un massimo di tre collegamenti ipertestuali fa sì che ci si possa concentrare sui contenuti senza dover perdere tempo a lavorare sulla formattazione. Questa possibilità trova la sua massima applicazione nel caso che si usino modelli di articoli, con immagini e link predefiniti per ogni categoria di articoli. Uno dei prossimi tutorial tratterà proprio dell'uso dei modelli di articolo. Riguardo a **Confi gura schermata di modifi ca**, si tratta delle impostazioni che riprendono quelle poste INTERMEDIO **CONSECTION CONSECTATION** Caso un'impresa improba; per fortuna gli sviluppatori in Gestione articoli: Articoli **Articoli delle postettioni di Dividione** 

# Joomla! Tutorial

**modifi ca**. Tuttavia le impostazioni del pannello vengono sempre scavalcate da quelle delle opzioni, perciò sono di fatto inutili. Abbiamo postato questa incongruenza al forum di Joomla.it, che ha provveduto ad aprire una segnalazione di bug. Il bug è stato confermato e speriamo sia corretto presto: magari quando leggerete questo articolo tutto sarà già a posto. Ci pare comunque opportuno evidenziare le funzioni delle prime quattro opzioni della scheda **Layout modifi ca**: (che si ritrovano, anche se con un ordine leggermente diverso)

nel pannello **Confi gura schermata di modifi ca**:  $\blacksquare$  **Mostra Opzioni pubblicazione**: mostra o nasconde la voce **Opzioni pubblicazione** nella scheda **Gestione articoli: Modifi ca articolo**;  $M$ **ostra Opzioni visualizzazione**: mostra o nasconde la voce **Opzioni visualizzazione** nella

scheda **Gestione articoli: Modifi ca articolo**;  $\blacksquare$  **Immagini e Link lato pubblico**: fa sì che, quando l'utente che accede al lato pubblico possiede l'autorizzazione alla modifica dell'articolo e fa click sulla relativa icona, siano disponibili anche i controlli per le voci **Immagini e link**;

#### $\blacksquare$  **Immagini e Link amministrazione**: mostra o nasconde la voce **Immagini e link** nella scheda **Gestione articoli: Modifi ca articolo**.

Un'altra innovazione importante è la possibilità di usare i captcha per autenticare come persona (escludendo così che si tratti di un bot) chi si registra al sito. I captcha sono quelle parole e quei numeri visualizzati spesso in forma distorta che l'utente deve inserire prima di poter compiere un'operazione. Sono la croce degli utenti e il salvagente degli amministratori. Sono praticamente indispensabili per opporre una barriera contro lo spam, anche se una recente indagine ha evidenziato come ormai i bot più moderni riescano a superare anche questa protezione; solo **reCaptcha** di Google (proprio quello gratuito che Joomla permette di usare) sembra resistere. Al momento, reCaptcha funziona solo per la registrazione degli utenti, ma, visto che il servizio è disponibile, può essere usato anche per altre estensioni che prevedono l'invio di dati, se queste estensioni attiveranno tale funzione. Per usare i reCaptcha dovete innanzitutto registrarvi presso l'apposito servizio di Google (**www.google. com/recaptcha**) e ottenere così la chiave pubblica e la chiave privata. Notate che queste chiavi funzionano con un solo sito (ed eventuali sottodomini), perciò se avete più siti dovete chiedere più chiavi o usare fin dal principio una chiave globale. Ottenute le chiavi dovete inserirle nelle opzioni del plug-in **Captcha - ReCaptcha**, quindi in **Confi gurazione Globale** impostate **Captcha predefi nito** su **Captcha - reCaptcha**. La **Fig.3** mostra il modulo di registrazione con il reCapthca attivo. Il captcha così impostato vale come impostazione globale, ma potete usarne un altro (se l'avete installato) specificandolo in Gestione utenti **Utenti - Opzioni - Componenti**. La versione 2.5 ha portato novità anche alle funzioni di ricerca interna al sito. Va ricordato che Joomla consente di fare ricerche di tipo full text, cioè direttamente nel contenuto degli articoli e non in un indice (con tutti i pro e i contro del caso). Con il nuovo componente

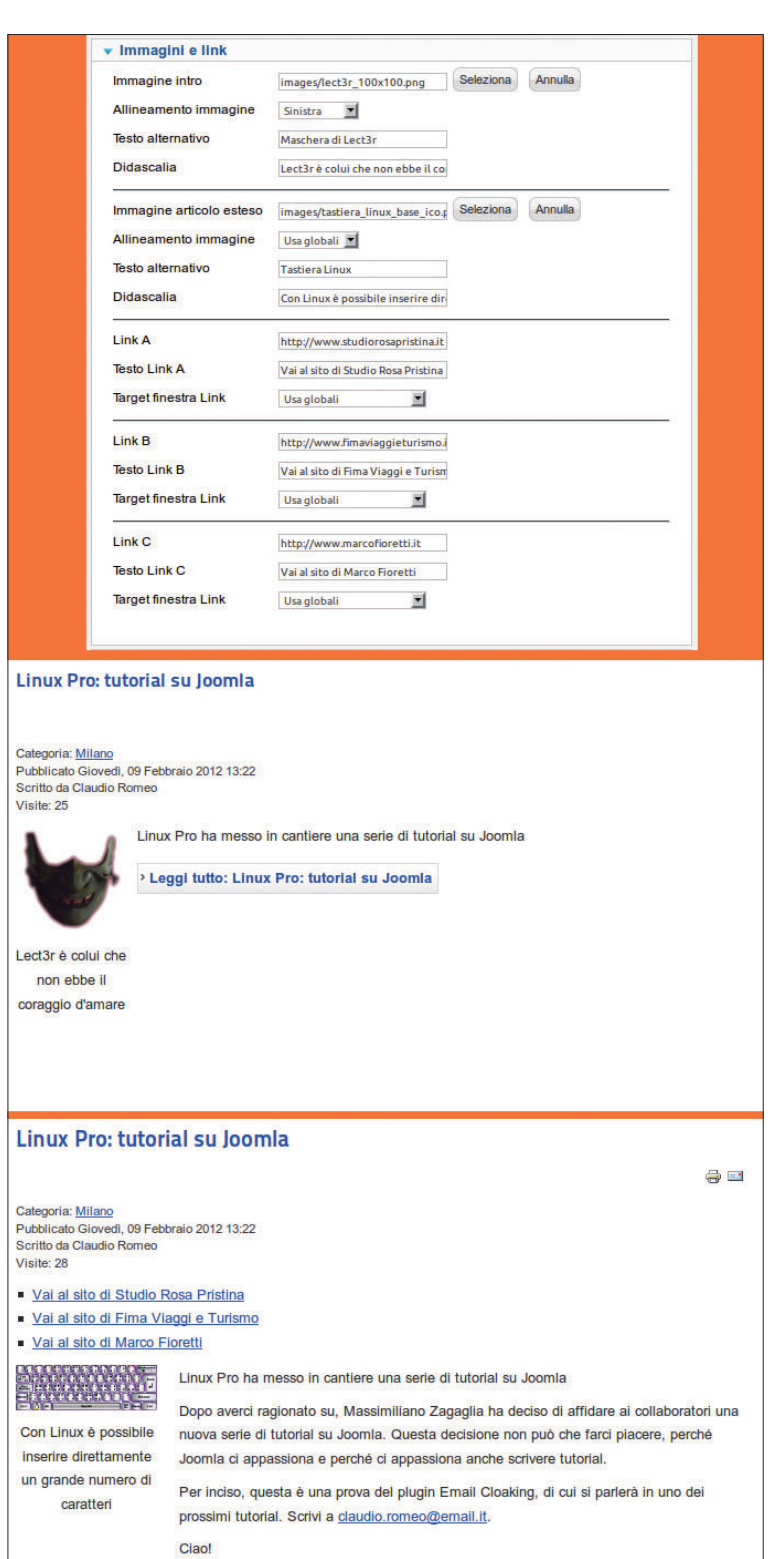

**Smart search** le possibilità di ricerca si espandono, dando la possibilità di effettuare le ricerche sul tema del termine indicato, grazie alla funzione **Stemming**. Lo *stemming* è la riduzione della forma flessa di una parola alla sua forma radice, detta *tema*. Il tema non corrisponde necessariamente alla radice morfologica della parola (cioè al lemma), perciò lo stemming è un'operazione diversa dalla lemmatizzazione. Tutto questo discorso teorico si riduce in pratica

**2 In alto, le impostazioni del nuovo pannello "Immagini e link". Al centro, l'aspetto dell'articolo quando è visualizzato solo il testo introduttivo. In basso, l'aspetto dell'articolo completo**

# Tutorial Joomla!

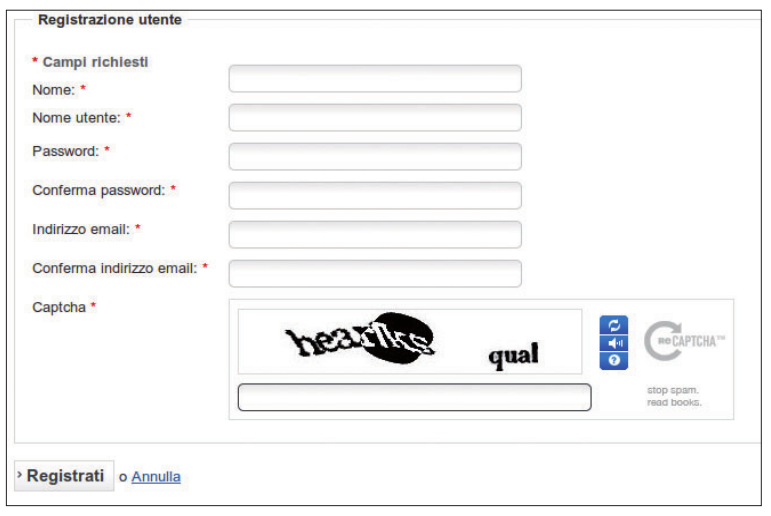

a una posizione. Il modulo **Motore**  di ricerca è graficamente uguale al modulo di ricerca tradizionale. Per non confondere i visitatori, vi conviene perciò eliminare quest'ultimo e lasciare solo quello nuovo. Tornando al lato amministratore, è ora più semplice associare un nuovo menu a un modulo, anche se quest'ultimo non esiste ancora. Quando si crea un nuovo menu, in **Gestione menu Menu** compare

**di ricerca** e assegnatelo

ora un link alla funzione di creazione di un nuovo

**3 Oltre ai propri dati, l'utente deve indicare le parole che compaiono nel reCaptcha per registrarsi al sito**

alla domandina magica *Intendevi… ?* che appare se la ricerca su un termine non ha dato risultati soddisfacenti: in questo modo avete la possibilità di espandere la ricerca su parole costruite sullo stesso tema. La **Fig.4** mostra un esempio. Per impostazione predefinita, Smart search non è attivo. Per attivarlo dovete compiere le operazioni seguenti. **1** In **Gestione Plugin** abilitate **Content – Motore** 

**di ricerca**, **Motore di ricerca – Categorie**, **Motore di ricerca – Contatti**, **Motore di ricerca – Contenuti**, **Motore di ricerca – Newsfeeds** e **Motore di ricerca – Link web**;

**2** Attivate l'indicizzazione dei contenuti, facendo click sul pulsante *Indice* in *Componenti*  $\rightarrow$  Motore  $\text{di ricerca} \implies \text{Content indicizzati}$ . Dopo la prima indicizzazione, l'indice viene aggiornato automaticamente a ogni salvataggio del contenuto. **3** Create un nuovo modulo di tipo **Modulo Motore** 

modulo cui associare il nuovo menu. E, a proposito di menu, potete ora associare una nota a ogni singola voce di menu, così come a ogni utente.

#### **Altre novità**

Riportate sopra sono le novità più appariscenti, che non sono necessariamente le più incisive. Non potendo analizzarle tutte, ci limitiamo qui a elencare le altre, rimandandovi alla documentazione online per eventuali approfondimenti.

■ **Database** Ora Joomla supporta non solo MySQL, ma anch MS SQL. I driver per PostgreSQL, per Oracle, per SQLite e per DOP sono in fase di realizzazione. Inoltre in **Gestione estensioni Database** è presente il pulsante **Correggi per riparare un database che ha bisogno di essere aggiornato**.

 $\blacksquare$  **Sito non in linea** AI termine dell'installazione

## **Le dieci strategie più stupide**

Al momento di corredare l'articolo con un box di consigli e suggerimenti, ci siamo accorti che in pratica quello perfetto esisteva già tra la documentazione in lingua inglese di Joomla. È un articolo che si intitola **Top 10 Stupidest Administrator Tricks** ed è raggiungibile all'URL **http://bit.ly/AjIOUU**. Dato a Cesare quel che è di Cesare, riproponiamo qui i dieci punti di questo imbarazzante (per gli amministratori) decalogo, integrando tuttavia il testo originale con le nostre osservazioni.

**10 (Affidarsi all'hosting provider più economico**<br>
Magari si pensa di essere scrupolosi nell'impiegare ore su Google e tra i forum per individuare l'ISP che offre la soluzione di hosting al prezzo più basso, ma si evita però di verificare se il server è condiviso con centinaia di altri siti, magari ad altro traffico. Il risultato è che il sito, anche se costruito con accuratezza, è ballerino e talvolta diviene irraggiungibile. Ciò può dipendere da diverse cause, ma potete comunque pretendere dal provider che venga trasferito su un server più sicuro. Potete usare Robtex per avere una panoramica sullo stato del server: indirizzate il browser su **http://robtex.com/dns/MIODOMINIO.IT.html** (sostituendo MIODOMINIO.IT con il nome di dominio che volete verificare) e aprite gli occhi; tenete presente che è necessario attendere un po' di tempo (e ricaricare la pagina) per avere informazioni complete. Da ciò che abbiamo sperimentato sulla nostra pelle, il risparmio di venti euro all'anno non giustifica il rischio di malfunzionamenti frequenti, soprattutto se il sito è strategico. Invece simili soluzioni sono perfette per siti destinati a test (vedi il punto 5).

**9 Non sprecare tempo a fare regolarmente i backup** Contare solo sui backup dell'ISP (perché siete stati previdenti e avete acquistato

il servizio...) non è una buona strategia, perché se il danno colpisce l'ISP, siete morti. Pianificate i backup e rispettate il piano. Soprattutto, eseguite sempre i backup (sito e database) prima di ogni aggiornamento. L'esperienza del fesso pentito (cioè noi): ti accorgi di quanto sia fondamentale un backup solo quando non l'hai fatto.

**8Non sprecare tempo con confi gurazioni fi ni delle impostazioni di Joomla e di PHP per aumentare il livello di sicurezza**

Se tutto sembra funzionare, perché preoccuparsi? Il fesso non ancora pentito ha una massima universale: "Non mi è mai successo niente".

## **7Usare lo stesso username e la stessa password per tutto** Se avete usato le stesse credenziali per la banca, per i siti che gestite con

Joomla, per i forum sportivi, per i giochi di ruolo e via dicendo, non stupitevi se, bucato l'account più fragile, tutti i vostri account sono stati danneggiati. Massima universale del fesso non ancora pentito: "Ma chi ha tempo di star dietro a un file cifrato in cui annotare tutte le credenziali?"

**6** Installare Joomla e non pensarci più<br>L'installazione di Joomla è andata bene e tutto è meraviglioso: perché preoccuparsi? Del resto, se non si tocca più nulla, niente può andar male L'esperienza del fesso pentito consiglia: iscrivetevi al servizio **Joomla! Security News** (**http://feeds.joomla.org/JoomlaSecurityNews**) e attenetevi scrupolosamente alle sue indicazioni.

**5** Installare gli aggiornamenti a testa bassa<br>Denché aggiornare subito Joomla sia un'ottima abitudine (vedi il punto 3), farlo immediatamente sul sito senza alcuna verifica preventiva è una pessima strategia. Una delle controindicazioni più frequenti è che una o più estensioni non funzionino

# Joomla! Tutorial

ora il sito può essere messo subito offline. Inoltre è possibile usare un'immagine nel messaggio di sito non in linea.

**Lingua** Ora è possibile modificare in modo semplice il testo predefinito degli elementi di Joomla. Questo argomento sarà trattato in modo approfondito in uno dei prossimi tutorial di Joomla; per ora diciamo che dire addio a estenuanti ricerche nei file di configurazione è una goduria assoluta. Vi sono inoltre altre novità legate alla lingua: un nuovo plug-in di sistema che permette ai motori di ricerca di riconoscere il codice lingua nei casi di non corrispondenza con la lingua

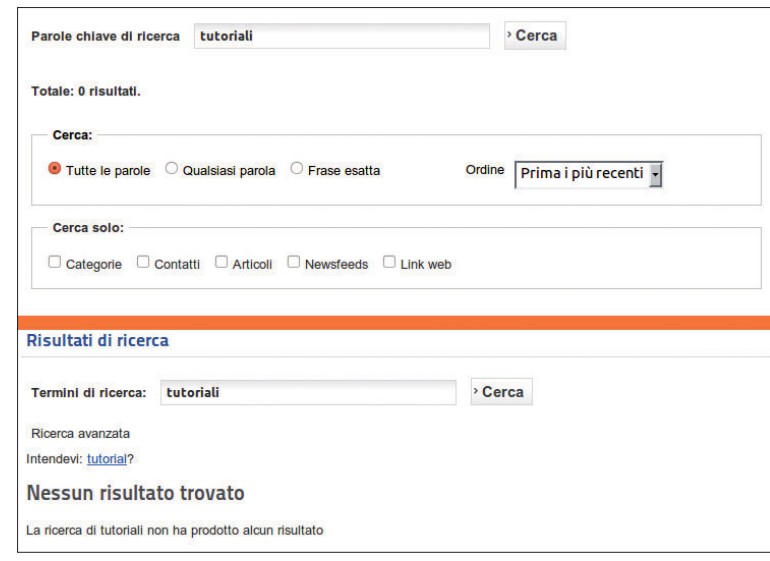

**4 Abbiamo cercato "tutoriali". In alto, il risultato con la ricerca classica. In basso il risultato con Smart search: viene proposto di effettuare la ricerca con "tutorial", che in effetti darà esito positivo**

usata da Joomla, meta tag alternativi per i siti multilinga e voci di menu con alias comuni in lingue diverse.

**Filtri** La gestione dei filtri per consentire o proibire alcuni contenuti è stata migliorata e resa più razionale. Ora si trova in **Confi gurazione globale** anziché tra le opzioni degli articoli.

■ **NewsFeed** Ora potete invertire l'ordine dei feed. **L** Utenti collegati Nella visualizzazione degli utenti collegati è ora possibile restringere l'elenco agli utenti appartenenti allo stesso gruppo del visitatore.

■ **Uso di Zip** Se l'host lo consente, potete usare ora il supporto Zip nativo durante l'installazione, riducendo così il tempo necessario a decomprimere i file.

**E** Feed più personalizzabili Smart Syndication crea dei feed nelle pagine dove viene attivato e mostrato il modulo; ora è possibile scegliere se visualizzare il testo o specificare quello personalizzato.

**Debug formattato** Ora è possibile avere il debug formattato in modo più leggibile, con l'uso dei colori.

**Caricamento automatico** I file necessari vengono caricati automaticamente, senza distinzioni tra piattaforma o CMS.

Prima di terminare, ricordiamo che l'aggiornamento dalla versione 1.7.x alla 2.5.1 può essere, come di consueto, effettuata in più modi. Prima di procedere, è tuttavia consigliabile leggere i consigli che si trovano all'URL **http://bit.ly/zeVFth**. **LXP**

più o funzionino male o che le rifiniture che con tanta pazienza avete apportato al sito vengano vanificate e scombinate da un'inezia (magari solo da una stringa modificata o non tradotta). Per evitare figuracce, ansie e crisi di nervi, installate gli aggiornamenti dapprima su un sito di test. È buona pratica usare un sottodominio come test.MIODOMINIO.IT per fare gli esperimenti.

**4 Confidare nelle estensioni di terze parti**<br>Le estensioni sono come le ciliegie: una tira l'altra. È praticamente impossibile resistere alla tentazione di aggiungere funzioni e lustrini al proprio sito. Ma bisogna ricordare che realizzare un'estensione per Joomla è relativamente facile, scrivere un buon codice è più difficile, mantenerlo aggiornato contro tutti i possibili problemi di sicurezza (anche quelli futuri) è davvero duro e richiede molta disponibilità. La buona volontà dello sviluppatore non è garanzia sufficiente per affidargli la solidità del vostro sito: continuerà a occuparsi dell'estensione tra due anni? Nota dell'esperienza: le estensioni che permettono commenti agli articoli sono le prime a compromettere il sito, se non altro perché sono un ricettacolo di spam. ReCaptcha è obbligatorio!

**3Trascurare l'aggiornamento all'ultima versione di Joomla** Questo punto è una generalizzazione del punto 6. Molto spesso, le nuove versioni non apportano solo nuove funzioni, ma anche correzioni e innalzamenti del livello di sicurezza.

#### **2Quando si scopre che il sito è stato forzato, inondare di messaggi pieni di panico i forum di Joomla** Il fesso non si attiene a una regola fondamentale: l'oggetto del post

deve contenere informazioni succinte ma precise sull'argomento. Un messaggio intitolato "Mi hanno forzato il sito" suscita più pernacchie che comprensione. Se (oltre a farvi un esame di coscienza) intitolate il post "Assegnazione non autorizzata di livelli d'accesso" (per esempio) aiutate la comunità ad aiutarvi. Inoltre dovete sempre indicare la versione di Joomla e di PHP usata, nonché le estensioni installate e la loro versione.

**1Quando il sito è forzato, limitarsi a correggere il fi le index. php e dare per scontato che tutto il resto sia a posto** Comportamento tipico del fesso non pentito: evitare scrupoli giudicati paranoici come esaminare i log, modificare le password, ricostruire le directory partendo da backup integri e cose del genere. Fare finta di non sapere che ricomporre un file dolosamente modificato è solo uno dei tanti passi che occorre compiere per ripristinare un sito forzato. Quando l'attacco si ripete, gridare istericamente "mi hanno forzato di nuovo il sito!" e addossare tutta la colpa a Joomla. Su questo punto però non ce la sentiamo molto di scherzare: un sito forzato è vissuto davvero come una violazione personale, alla stregua dei ladri in casa. Ma, proprio per questo, cercate di farvi furbi e, una volta sostituita la serratura forzata, non lasciate la nuova chiave sotto lo zerbino.